## **Цветове и ефект върху снимка**

**Step 1:** Отворете start.jpg. От Image > Image size променете размера на 1000px / 669px

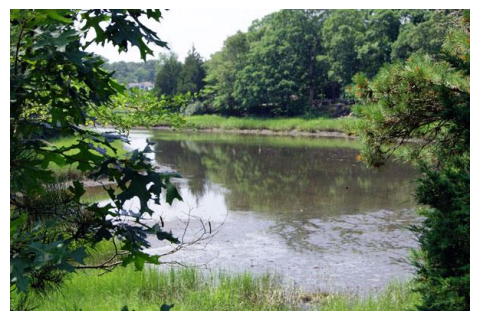

**Step 2:** Copy background layer два пъти използвайки Ctrl+J, скрийте background layer and don't и работете само с Layer 1 copy. Сменете blending mode на слоя на Color Burn .

**Step 3:** Copy слоя отново (Ctrl+J) и сменете blending mode на Screen

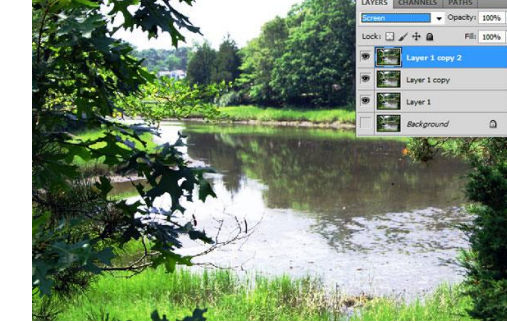

**Step 4:** Обединете всички видими слоеве - Layer > Merge

Visible (or hit Ctrl+Shift+E) и приложете Image > Adjustments > Color Balance на новия слой.

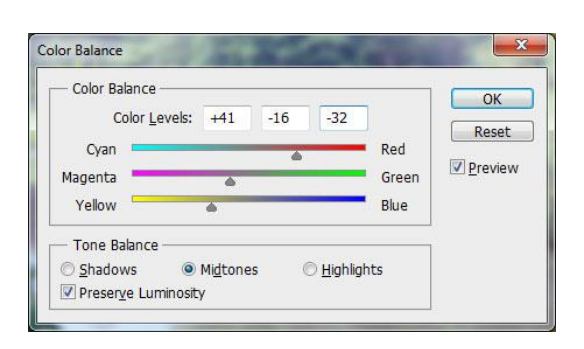

**Step 5:** Copy този слой Ctrl+J и приложете Image > Adjustments > Brightness/Contrast.

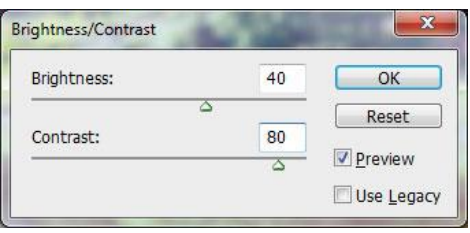

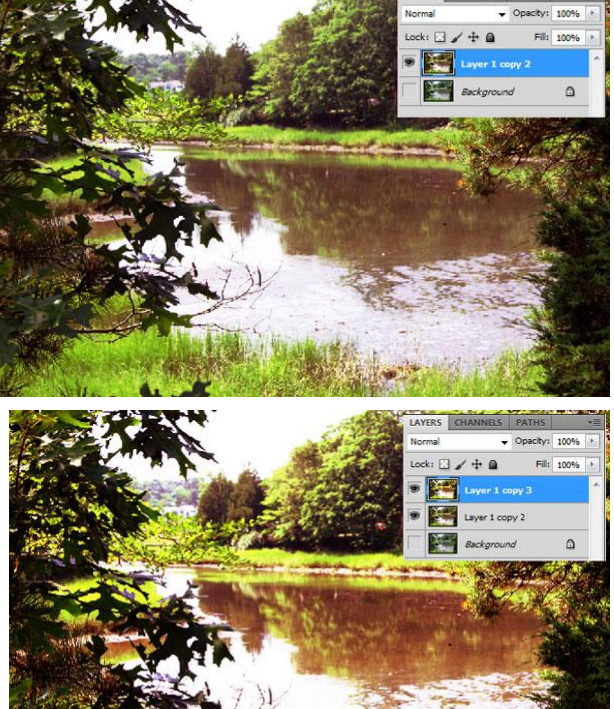

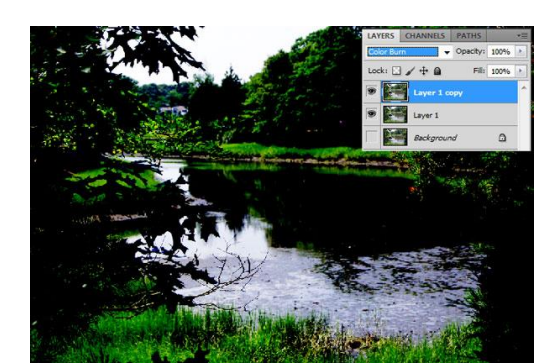

**Step 6:** Сменете blending mode на Saturation за този слой.

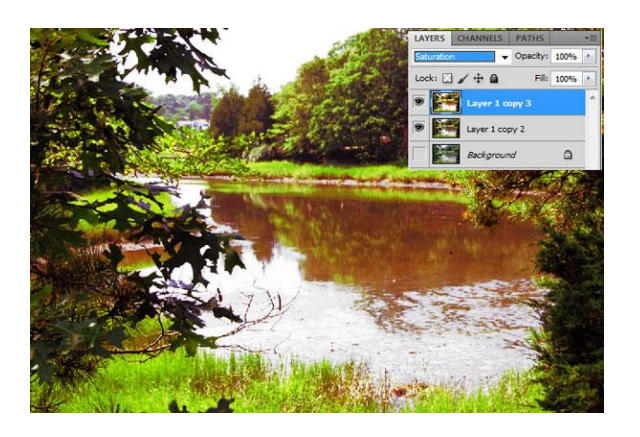

**Step 7:** да имате три слоя в този момент: background layer с оригиналната снимка (не се вижда), слой с редактирана снимка и друг слой над него с много светли цветове. Включете видимостта на background layer слоя и приложете Layer > New > Layer from Background. Преместете го с влачене най-отгоре.

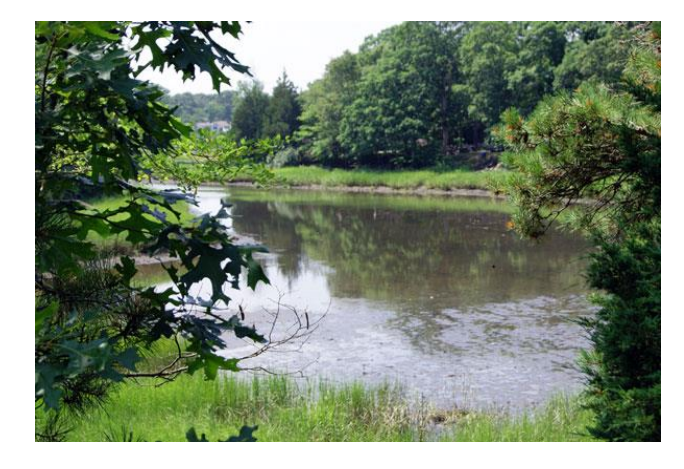

**Step 8:** Приложете за този слой Image > Adjustments > Hue/Saturation :

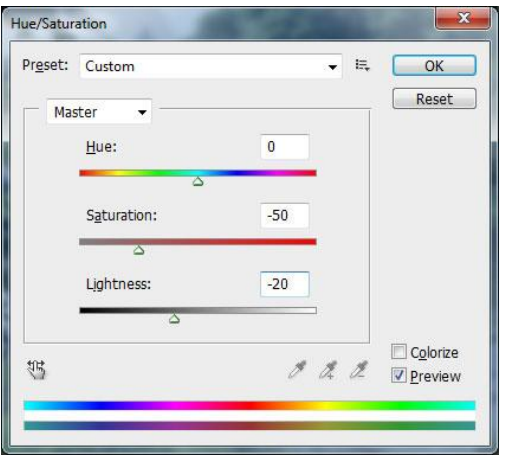

**Step 9:** Приложете Rectangular Marquee Tool:

**Step 10:** и приложете Edit > Transform > Warp.

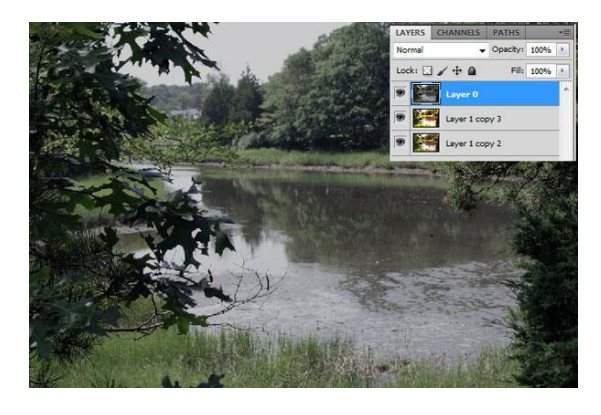

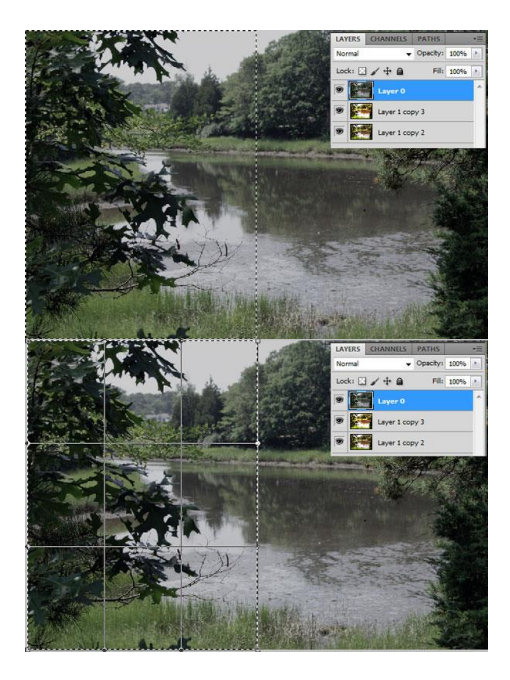

**Step 11:** По следния начин:

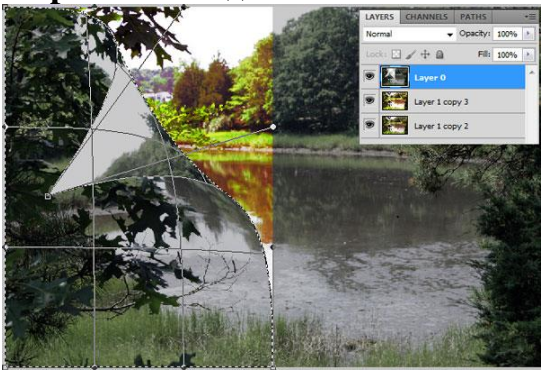

**Step 12:** Докато се получи следнотоМ

**Step 13:** Направете същото с дясната част:

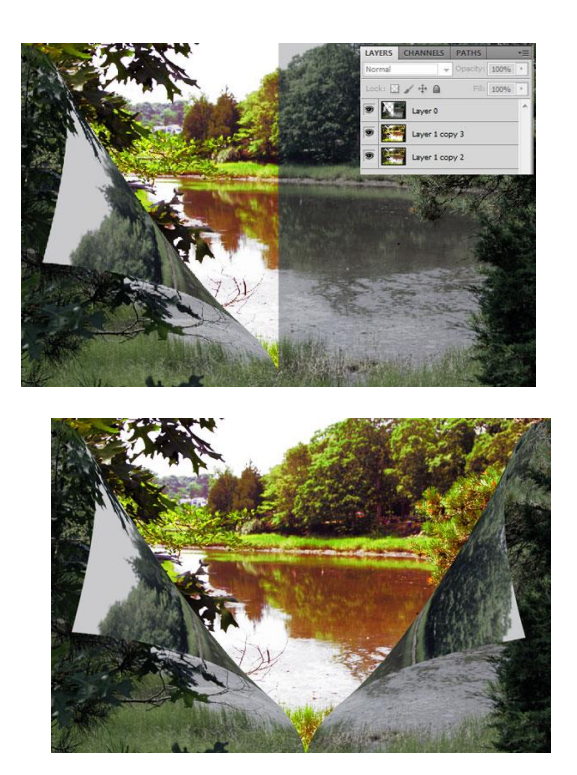

**Step 14:** Можете да изсветлите с Dodge Tool и затъмните с Burn Tool отделни части от снимката.

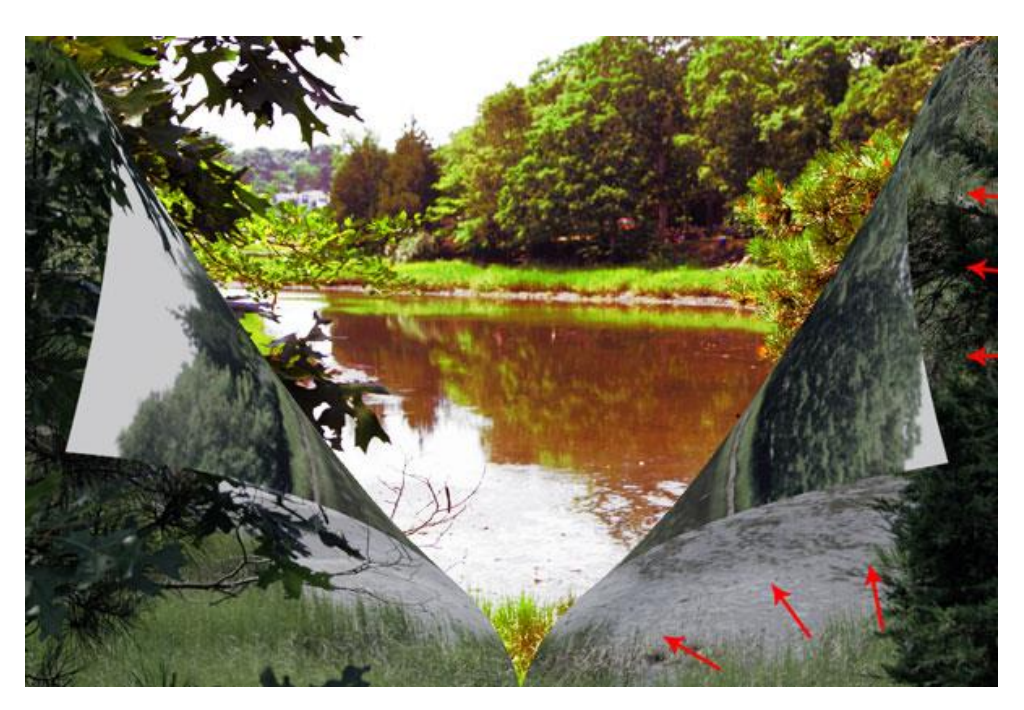